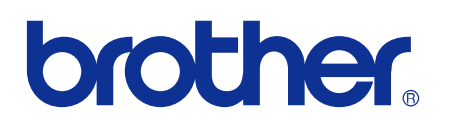

# РУКОВОДСТВО ПОЛЬЗОВАТЕЛЯ ПО РАБОТЕ В СЕТИ

# Сохранение журнала печати в сети

### **Обозначение примечаний**

В настоящем руководстве пользователя используются следующие значки.

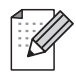

В примечаниях описывается способ действия в возникшей ситуации и содержатся советы по работе той или иной операции с другими функциями.

### **Товарные знаки**

Логотип Brother является зарегистрированным товарным знаком компании Brother Industries, Ltd.

Brother является зарегистрированным товарным знаком компании Brother Industries, Ltd.

Все другие товарные знаки являются собственностью соответствующих владельцев.

Все компании, заголовки программного обеспечения которых упомянуты в настоящем руководстве, обладают Лицензионными соглашениями на использование соответствующего программного обеспечения.

### **Примечание о составлении и издании**

Настоящее руководство, содержащее самые последние описания и характеристики изделий, составлено и издано под наблюдением компании Brother Industries, Ltd.

В материалы настоящего руководства и характеристики данного изделия могут вноситься изменения без уведомления.

Компания Brother сохраняет за собой право вносить изменения в характеристики и материалы настоящего руководства без уведомления и не несет ответственности за какой бы то ни было ущерб (включая косвенный), вызванный использованием представленных материалов, включая, помимо прочего, какие бы то ни было опечатки и другие ошибки, связанные с публикацией.

©2009 Brother Industries, Ltd.

**1**

## **Сохранение журнала печати в сеть**

### **Обзор**

Функция "Сохранение журнала печати в сети" позволяет сохранять файл журнала печати с устройства Brother на сетевом сервере через CIFS<sup>1</sup>. Можно записать идентификатор, тип задания печати, имя задания, имя пользователя, дату, время, количество напечатанных страниц и цветных страниц<sup>2</sup> для каждого задания печати. Эта настройка устанавливается с помощью системы управления через веб-интерфейс (веб-браузер).

- <sup>1</sup> CIFS это протокол единой файловой системы Интернета, выполняющийся по TCP/IP и позволяющий компьютерам, подключенным к сети, совместно использовать файлы через интрасеть или Интернет.
- <sup>2</sup> Только поддерживаемые модели.
- В журнал печати записываются следующие функции печати:
- Задания печати с компьютера
- Прямая печать через USB (только поддерживаемые модели)
- Копия
- Принятый факс (только поддерживаемые модели)

#### $\mathscr{U}$ **Примечание**

- **•** Отчет о печати и списки не сохраняются на сервере.
- **•** Функцией "Сохранение журнала печати в сети" поддерживается аутентификация **Kerberos** и аутентификация **NTLMv2**.
- **•** При сохранении файла на сервере можно выбрать тип файла **Текст** или **CSV**.

### **Настройка параметров функции "Сохранение журнала печати в сеть" с помощью системы управления через веб-интерфейс**

Для использования системы управления через веб-интерфейс введите http://xxx.xxx.xxx.xxx (где xxx.xxx.xxx.xxx – это IP-адрес устройства) в веб-браузере, а затем сконфигурируйте или измените настройки на вкладке **Сохранение журнала печати в сеть** в окне **Настройки администратора**.

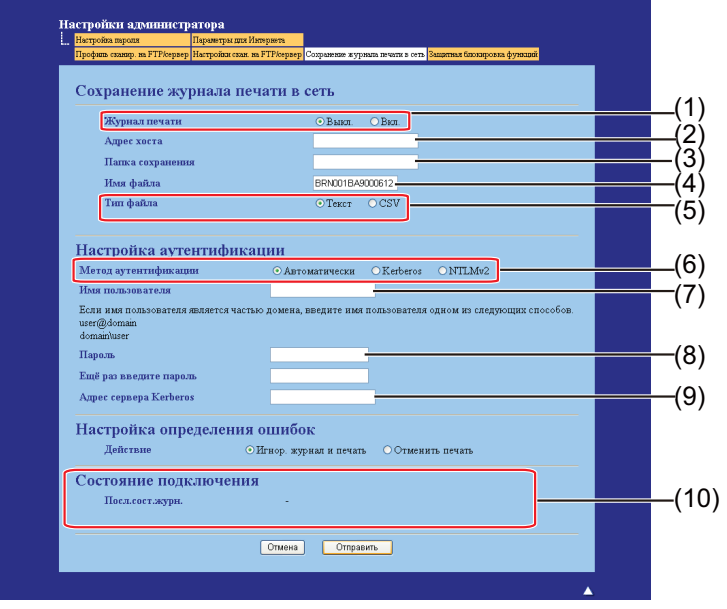

- a Выберите **Вкл.** <sup>в</sup> разделе **Журнал печати** (1).
	- b <sup>С</sup> помощью веб-браузера можно установить следующие настройки.

### **Адрес хоста** (2)

Адрес хоста – это имя хоста для сервера CIFS. Введите адрес хоста (например, example.com) (до 64 символов) или IP-адрес (например, 192.168.56.189).

```
 Папка сохранения (3)
```
Введите папку сохранения, в которую будет сохраняться журнал на сервере CIFS (например, brother/abc) (до 60 символов).

**Имя файла** (4)

Введите имя файла для журнала печати (до 15 символов).

**Тип файла** (5)

Выберите тип файла для журнала печати: **Текст** или **CSV**.

### **Метод аутентификации** (6)

Выберите метод аутентификации, необходимый для доступа к серверу CIFS: **Автоматически**, **Kerberos<sup>1</sup>** или **NTLMv2 2**.

- <sup>1</sup> Kerberos представляет собой протокол аутентификации, позволяющий устройствам или пользователям безопасно подтверждать свою идентичность при соединении с сетевыми серверами с помощью однократной подписи.
- <sup>2</sup> NTLMv2 представляет собой метод аутентификации по умолчанию, используемый системой Windows для регистрации на серверах.

Для аутентификации Kerberos и NTLMv2 необходимо также настроить протокол SNTP (сетевой сервер времени). О конфигурации протокола SNTP см. [стр](#page-8-0). 7.

- **• Автоматически**: при выборе параметра "Автоматически" устройство сначала ищет сервер Kerberos. Если сервер Kerberos не обнаружен, то в качестве метода аутентификации используется NTLMv2.
- **Kerberos**: выберите "Kerberos", чтобы использовать только аутентификацию Kerberos.
- **NTLMv2**: выберите "NTLMv2", чтобы использовать только аутентификацию NTLMv2.

#### **Имя пользователя** (7)

Введите имя пользователя для аутентификации (до 96 символов).

### **Примечание**

Если имя пользователя является частью домена, введите имя пользователя одним из следующих способов: пользователь@домен или домен\пользователь.

#### **Пароль** (8)

Введите пароль для аутентификации (до 32 символов).

**Адрес сервера Kerberos** (при необходимости) (9)

Введите адрес хоста KDC (например, ftp.example.com) (до 64 символов) или IP-адрес (например, 192.168.56.189).

**3** В разделе Состояние подключения (10) можно проверить состояние последнего входа. Для получения дополнительной информации см. раздел *[Объяснение](#page-6-0) сообщений об ошибках* на [стр](#page-6-0). 5.

d Чтобы применить настройки, нажмите кнопку **Отправить**.

### **Настройка обнаружения ошибки**

Можно выбрать, какие действия должны выполняться, если журнал печати не удается сохранить на сервере вследствие ошибки сети.

a Выберите **Игнор. журнал <sup>и</sup> печать** или **Отменить печать** <sup>в</sup> разделе **Настройка определения ошибок** на вкладке **Сохранение журнала печати в сеть**.

#### **Игнор. журнал и печать**

При выборе настройки **Игнор. журнал и печать** устройство печатает документ, даже если журнал печати не удается сохранить на сервере.

После восстановления функции сохранения журнала печати, журнал печати записывается следующим образом.

- **•** Если журнал не удается сохранить в конце печати, записывается журнал печати, кроме количества напечатанных страниц и цветных страниц. (1)
- **•** Если журнал не удается сохранить в начале и в конце печати, то журнал печати для этого задания не записывается. После восстановления функции ошибка отображается в журнале. (2)

Пример журнала печати:

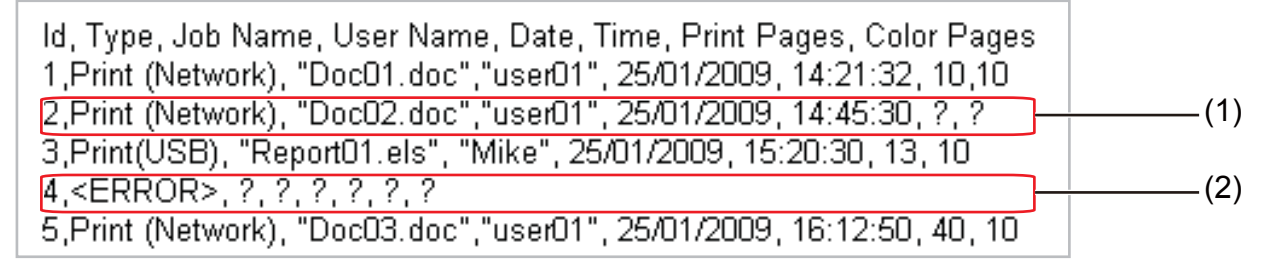

### **Примечание**

Порядок записей зависит от страны.

#### **Отменить печать**

При выборе **Отменить печать** задания печати отменяются, если журнал печати не удается сохранить на сервере.

### **Примечание**

Даже если выбран параметр **Отменить печать**, устройство автоматически печатает копию сохраненного факса.

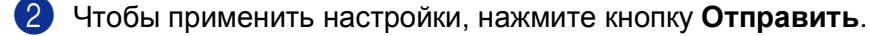

### <span id="page-6-0"></span>**Объяснение сообщений об ошибках**

Состояние сообщения об ошибке можно проверить на ЖК-дисплее устройства или в разделе **Состояние подключения** в системе управления через веб-интерфейс.

тайм-аут сервера (Тайм-аут сервера)

Это сообщение отображается, если подключение к серверу невозможно. Убедитесь в следующем:

- **•** Адрес сервера правилен.
- **•** Сервер подключен к сети.
- **•** Устройство подключено к сети.
- ошибка аутентификации (Ошибка аутентификации)

Это сообщение отображается, если параметры **Настройка аутентификации** указаны неправильно.

Убедитесь в следующем:

- Имя пользователя <sup>1</sup> и пароль в разделе "Настройка аутентификации" указаны правильно.
	- Если имя пользователя является частью домена, введите имя пользователя одним из следующих способов: пользователь@домен или домен\пользователь.
- **•** Проверьте настройку протокола сервера времени SNTP и убедитесь в том, что указанное время соответствует времени, используемому для аутентификации Kerberos или NTLMv2.

ошибка доступа к файлу (Ошибка доступа к файлу)

Это сообщение отображается, если доступ к папке назначения невозможен. Убедитесь в следующем:

- **•** Имя каталога указано правильно.
- **•** Каталог предназначен для записи.
- **•** Файл не заблокирован.

### **Примечание**

При выборе параметра **Отменить печать** в системе управления через веб-интерфейс сообщение Ошиб.дост.к журн остается на ЖК-дисплее около 1 минуты.

### **Использование функции "Сохранение журнала печати в сеть" с Защитной блокировкой функций 2.0**

Если Защитная блокировка функций 2.0 включена, то имена зарегистрированных пользователей для функций печати, копирования, приема факсов и прямой печати через USB (если доступна) записываются в отчете функции "Сохранение журнала печати в сети".

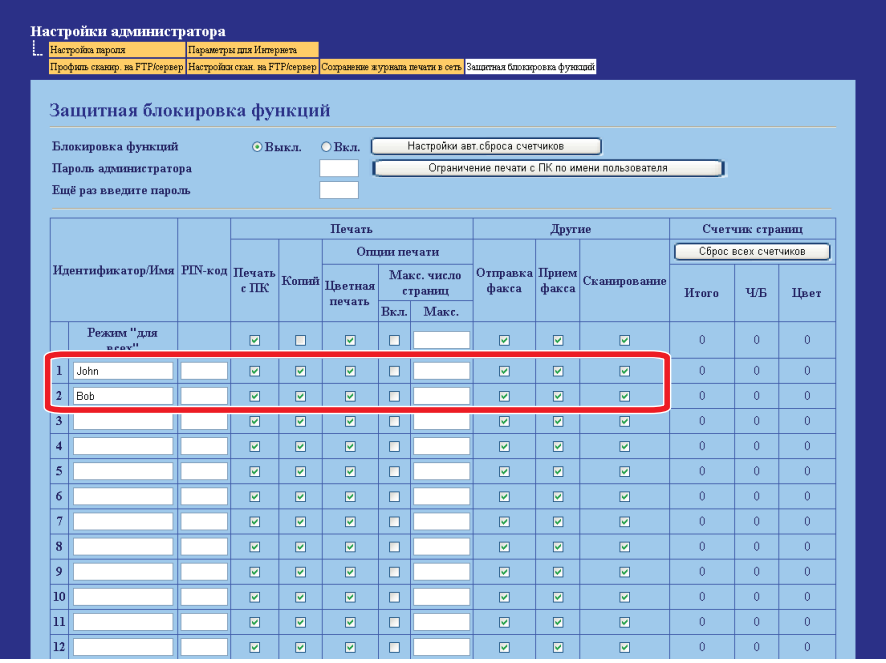

Примеры журнала печати с защитной блокировкой функций 2.0:

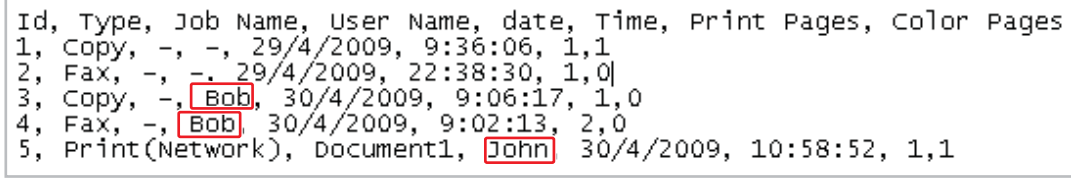

### <span id="page-8-0"></span>**Настройка протокола SNTP с помощью системы управления через веб-интерфейс**

Протокол SNTP применяется для синхронизации времени, используемого устройством для аутентификации на сервере времени SNTP (это не то время, которое отображается на ЖК-дисплее устройства). Эта настройка устанавливается с помощью системы управления через веб-интерфейс (веб-браузер).

Для использования системы управления через веб-интерфейс введите http//xxx.xxx.xxx.xxx (где xxx.xxx.xxx.xxx – это IP-адрес устройства) в веб-браузере, а затем выполните настройки SNTP на вкладке **Настроить протокол** в окне **Конфигурация сети**.

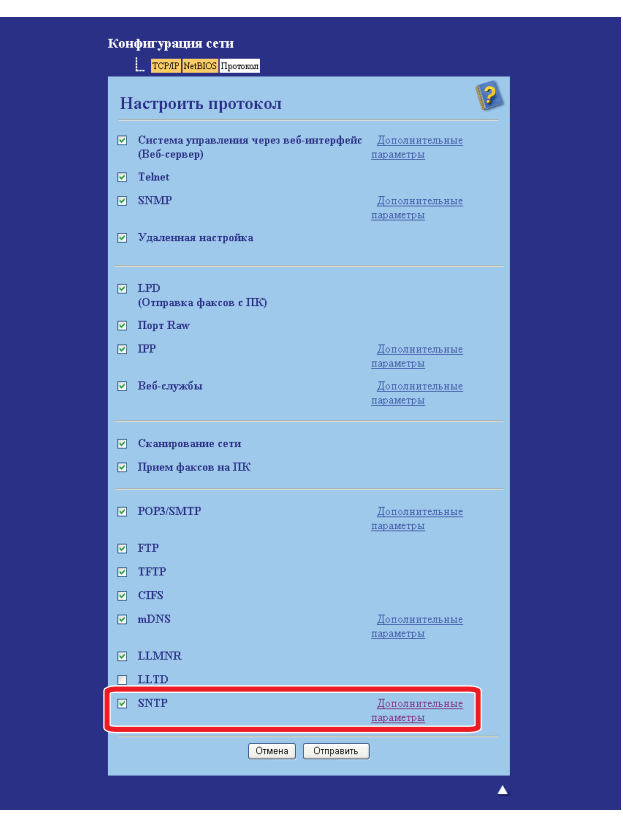

a Для включения настройки установите флажок **SNTP**.

Сохранение журнала печати в сеть

### **2** Щелкните **Дополнительные параметры**.

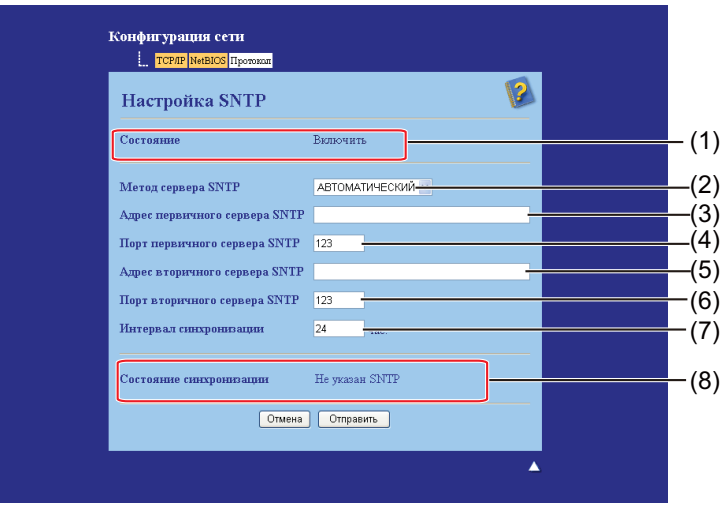

#### **Состояние** (1)

Указывает, включены или выключены настройки сервера SNTP.

#### **Метод сервера SNTP** (2)

Выберите **АВТОМАТИЧЕСКИЙ** или **СТАТИЧЕСКИЙ**.

#### **• АВТОМАТИЧЕСКИЙ**

Если в сети имеется сервер DHCP, то сервер SNTP автоматически получает адрес с этого сервера.

#### **• СТАТИЧЕСКИЙ**

Введите необходимый адрес.

### **Адрес первичного сервера SNTP** (3), **Адрес вторичного сервера SNTP** (5)

Введите адрес сервера (до 64 символов).

#### **Порт первичного сервера SNTP** (4), **Порт вторичного сервера SNTP** (6)

Введите номер порта (от 1 до 65535).

**Интервал синхронизации** (7)

Введите интервал в часах для синхронизации с сервером (от 1 до 168 часов).

**Состояние синхронизации** (8)

Состояние последней синхронизации можно проверить.

**63** Чтобы применить настройки, нажмите кнопку **Отправить**.